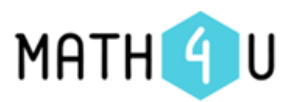

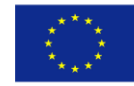

### Jak otevírat hry a testy ve formátu PDF?

Interaktivita vytvářených materiálů je založena na technologii **Acrobat JavaScript**, která není v alternativních prohlížečích PDF souborů podporována. To se týká prohlížečů PDF integrovaných do webových prohlížečů, aplikací pro zobrazování PDF souborů na mobilních zařízeních.

#### Pracujete v systému Windows? Používáte prohlížeč Chrome?

S interaktivními PDF lze pracovat dvěma způsoby:

- 1. Stáhnout si PDF soubor na disk a otevřít ho v Adobe Readeru.
- 2. Nastavit používání aplikace Adobe Reader pomocí předvolby systémového prohlížeče souborů PDF. Toto nastavení lze provést takto:
	- Spustit Chrome a přejít na *chrome://settings/content/pdfDocuments*
	- Aktivovat možnost *Namísto automatického otevírání souborů PDF v Chromu je stahovat*. Tím se budou PDF soubory stahovat na dolní lištu.
	- Na dolní liště nastavit Vždy otevřít v aplikaci Adobe Reader.

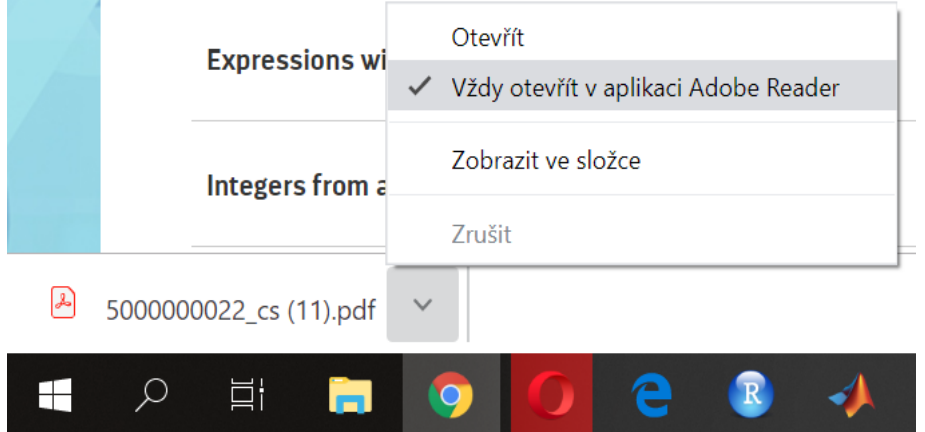

#### Soubory PDF se poté budou otevírat automaticky mimo prohlížeč v programu Adobe Reader.

- Pokud máte verzi Chrome 41 a starší, lze nastavení provést takto:
	- Spustit Chrome a přejít na *chrome://plugins.* Objeví se seznam pluginů.
	- Deaktivovat plugin "Chrome PDF Viewer".
	- Deaktivovat plugin "Adobe Reader".
	- Tím se budou PDF soubory stahovat na dolní lištu a otevírat v Adobe Readeru.

Další možnosti [nastavení](https://support.google.com/chrome/answer/142056?hl=cs) najdete na odkazu: návod na nastavení Chrome.

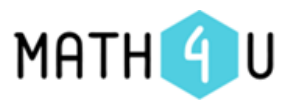

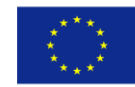

## Pracujete v systému Windows? Používáte prohlížeč Firefox?

S interaktivními PDF lze pracovat dvěma způsoby:

- 1. Stáhnout si PDF soubor na disk a otevřít ho v Adobe Readeru.
- 2. Nastavit si, jak bude Firefox otevírat PDF soubory, a to následujícím způsobem:
	- $\bullet$  Zobrazit nabídku kliknutím na tlačítko  $\equiv$ , zvolit *Možnosti*
	- Přejet do sekce *Aplikace*
	- Vyhledat v seznamu položku Přenositelný formát dokumentu (PDF)
	- Kliknout na rozbalovací lištu ve sloupci *Akce* a zvolit *Použít Acrobat Reader, viz obr.*

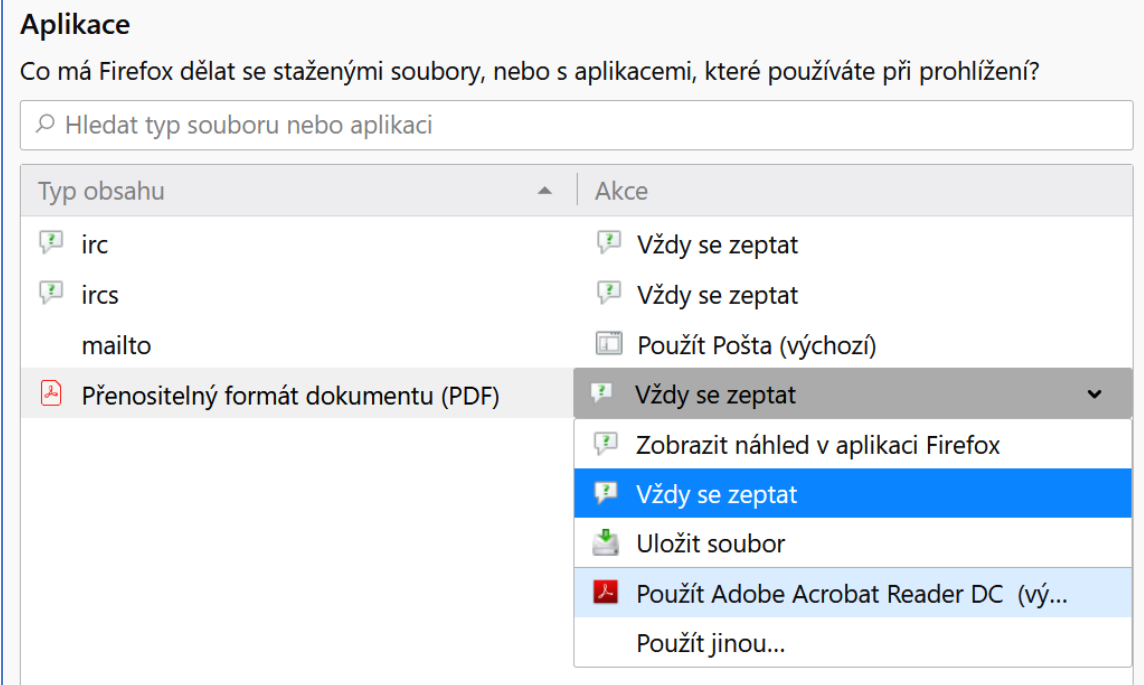

Soubory PDF se poté budou otevírat automaticky mimo prohlížeč v programu Adobe Reader.

Další možnosti nastavení najdete na odkazu: návod na [nastavení](https://support.mozilla.org/cs/kb/prohlizejte-nebo-stahujte-soubory-pdf-pomoci-zasuv) Firefoxu.

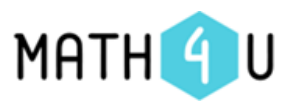

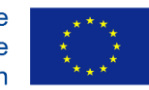

# Pracujete v systému Windows? Používáte prohlížeč Internet Explorer?

S interaktivními PDF lze pracovat dvěma způsoby:

- 1. Stáhnout si PDF soubor na disk a otevřít ho v Adobe Readeru.
- 2. Nastavit si, jak bude Internet Explorer otevírat PDF soubory, a to následujícím způsobem:
	- Zobrazit *Nástroje* kliknutím na tlačítko , zvolit *Spravovat doplňky*
	- V části Typy doplňků vybrat *Panely nástrojů a rozšíření*
	- V nabídce *Zobrazit* vyberte *Všechny doplňky* a v seznamu doplňků vyhledejte *Adobe PDF Reader* (pokud Adobe PDF Reader nevidíte, zkuste jiné volby v nabídce *Zobrazit*, na některých systémech se modul může objevit například po výběru volby *Spuštěno bez oprávnění*.

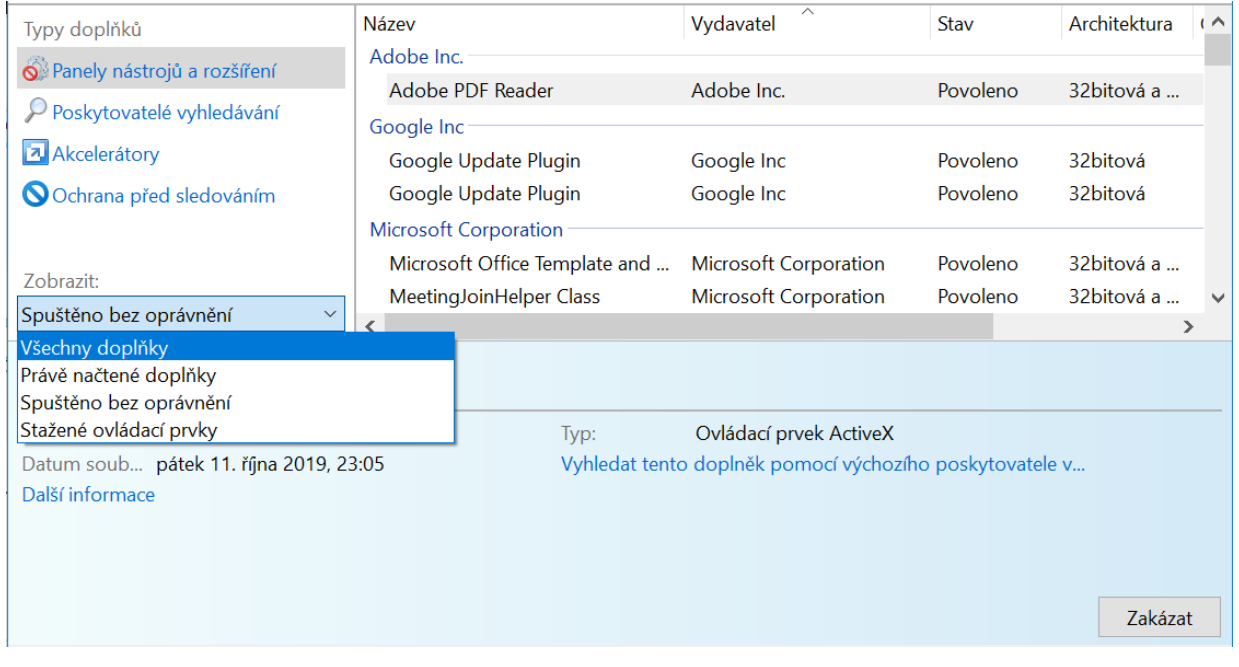

# Pracujete v systému Windows? Používáte prohlížeč Microsoft Edge?

S interaktivními PDF lze pracovat dvěma způsoby:

- Stáhnout si PDF soubor na disk a otevřít ho v Adobe Readeru.
- Kliknutím na tlačítko zobrazit *Nastavení* a zvolit možnost *Otevřít pomocí Internet Exploreru*. Návod, jak nastavit Internet Explorer, naleznete v předchozí kapitole.

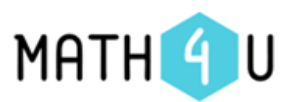

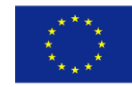

## Pracujete v systému MAC OS? Používáte prohlížeč Safari?

S interaktivními PDF lze pracovat následovně:

- Stáhnout si PDF soubor na disk a otevřít ho v Adobe Readeru.
- V aplikaci Safari na Macu klikněte na odkaz na PDF dokument. Přesunutím ukazatele na střed dolní části stránky v PDF dokumentu zobrazte ovládací prvky. Pomocí těchto ovládacích prvků můžete stránky zvětšovat a zmenšovat, otevřít PDF dokument v aplikaci Adobe Reader nebo ho uložit do svého Macu.

## Pracujete v systému MAC OS? Používáte prohlížeč Firefox?

S interaktivními PDF lze pracovat dvěma způsoby:

- 1. Stáhnout si PDF soubor na disk a otevřít ho v Adobe Readeru.
- 2. Nastavit si, jak bude Firefox otevírat PDF soubory, a to následujícím způsobem:
	- $\bullet$  Zobrazit nabídku kliknutím na tlačítko  $\Xi$ , zvolit *Možnosti*
	- Přejet do sekce *Předvolby*
	- Vyhledat v seznamu položku Přenositelný formát dokumentu (PDF)
	- Kliknout na rozbalovací lištu ve sloupci *Akce* a zvolit *Použít Acrobat Reader*

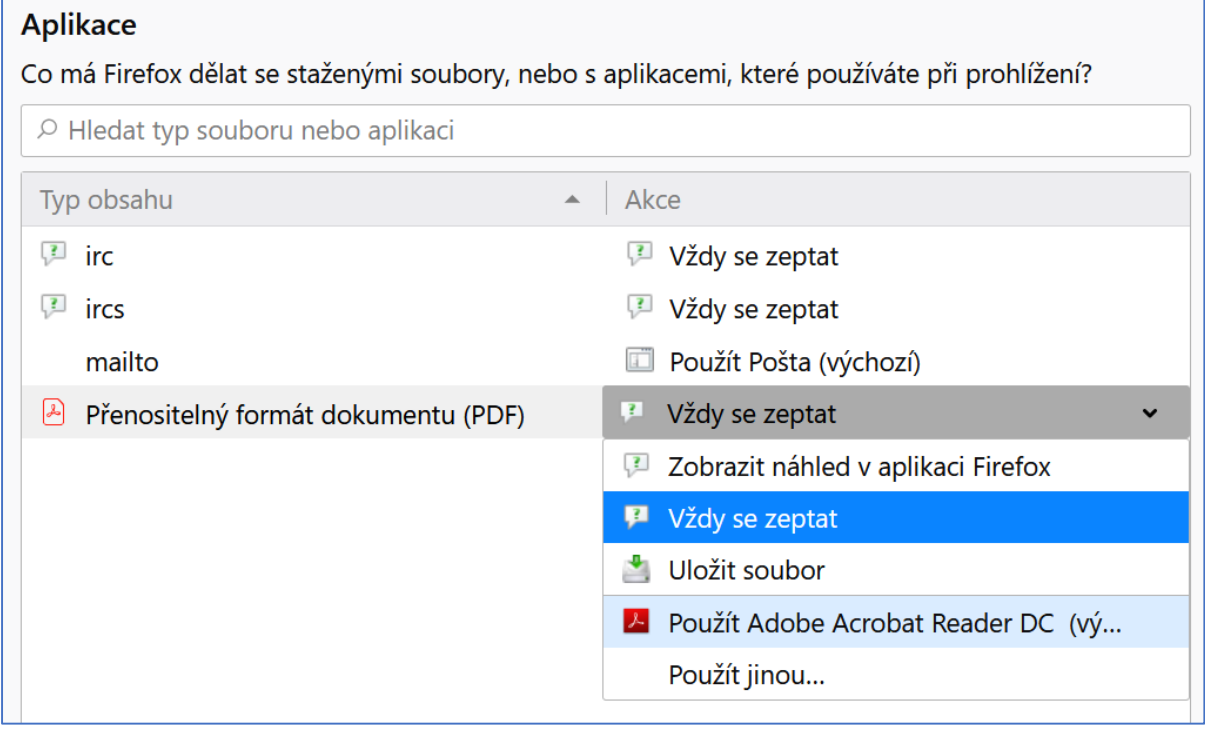

Soubory PDF se poté budou otevírat automaticky mimo prohlížeč v programu Adobe Reader.

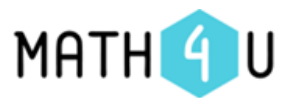

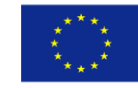

# Pracujete v systému MAC OS? Používáte prohlížeč Google Chrome?

S interaktivními PDF lze pracovat následovně:

Stáhnout si PDF soubor na disk a otevřít ho v Adobe Readeru.

### Pracujete v systému Linux?

Nainstalujte si program Adobe Reader. Ten zpravidla nebývá ani předinstalován a nejde stáhnout z domovské stránky programu. Namísto toho na internetu existují snadno dohledatelné návody pro jednotlivé distribuce. Podle své distribuce a verze použijte pro nainstalování příslušný postup. Poté si nastavte své pracovní prostředí tak, aby se PDF soubory otevíraly v tomto programu. Pokud například používáte internetový prohlížeč Firefox nebo Chrome, nastavení je stejné jako ve Windows.

#### **Applications**

Choose how Firefox handles the files you download from the web or the applications you use while browsing.

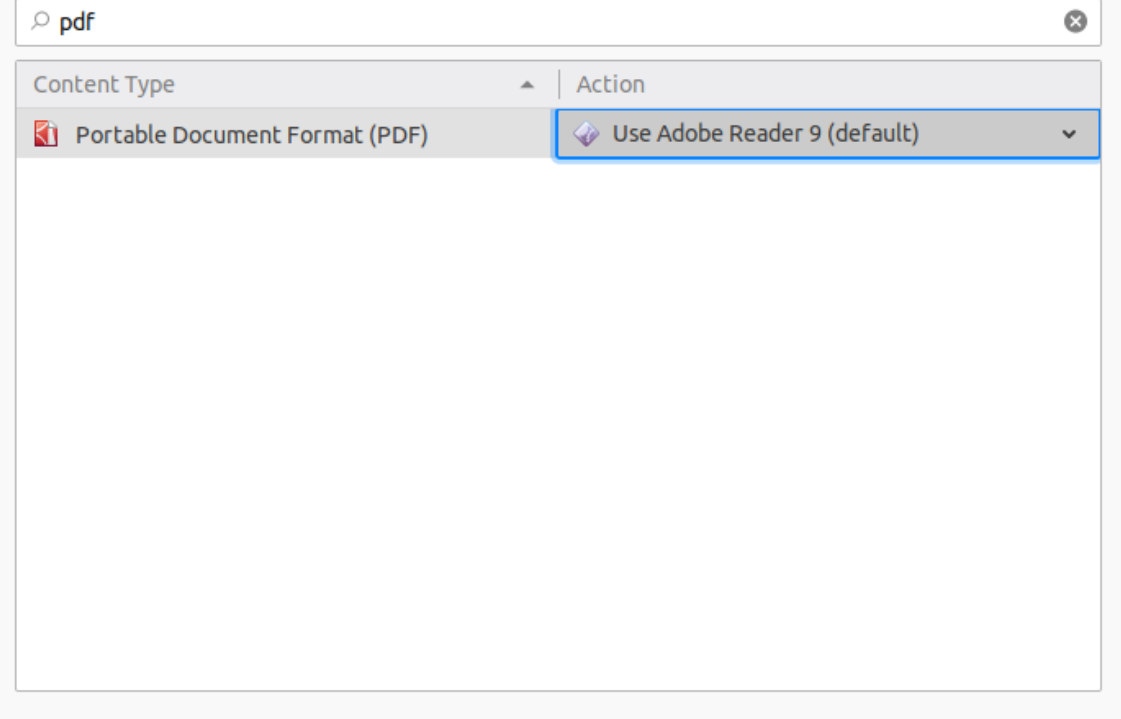